## Descrizione procedura presentazione domanda Albo agromeccanici

 Per inserire la domanda per l'iscrizione all'albo agromeccanici regionale è necessario che nel sistema UMA esista una assegnazione valida conto terzi dell'anno e che la ditta non sia cessata, inattivata, inadempiente come indicato nella DGR N. 2211 del 20/12/2021.

Nella sezione Domanda alla voce Assegnazione sarà possibile accedere alla sezione di compilazione della domanda.

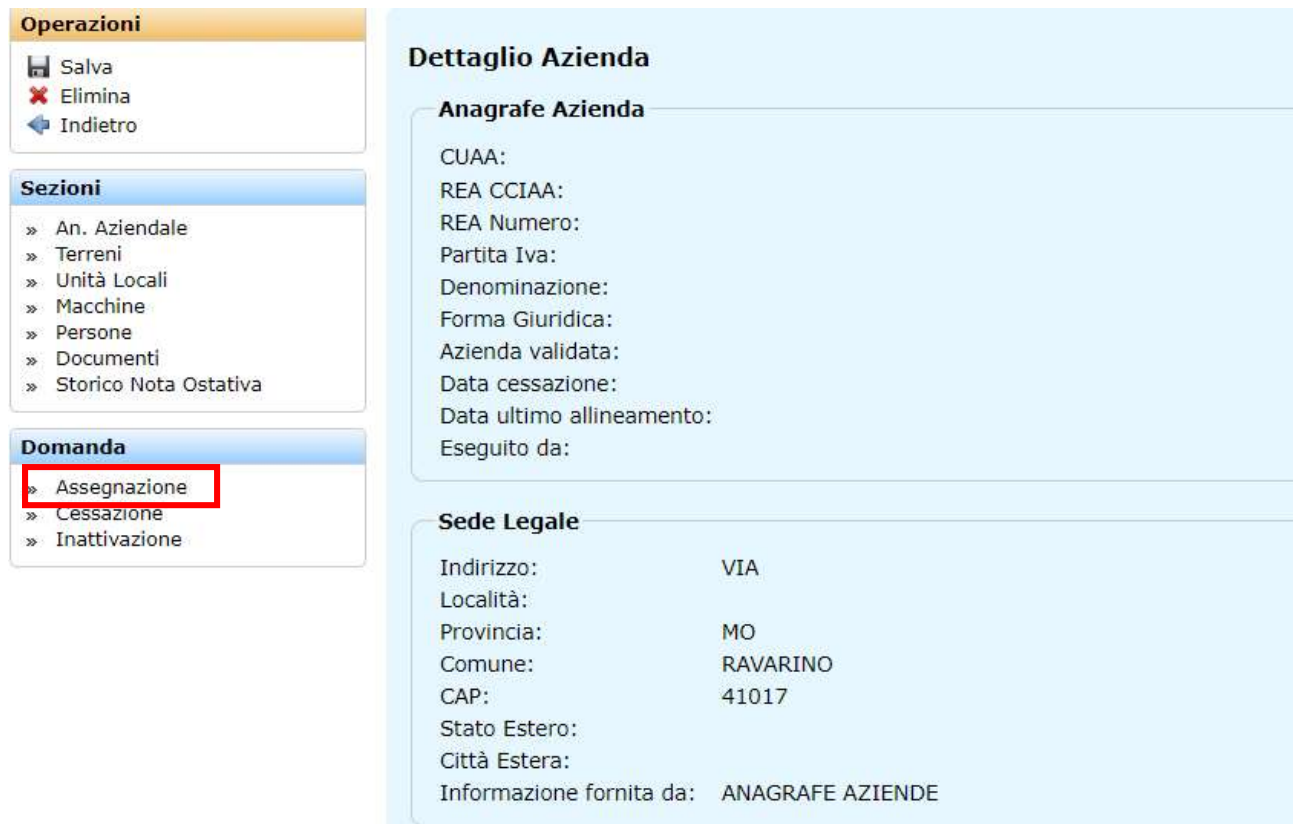

## 1. Nel dettaglio azienda selezionare Assegnazione

In alto a sinistra dell'area lista assegnazioni, a cui si accede, è possibile selezionare la nuova domanda per iscrizione all'albo agromeccanici.

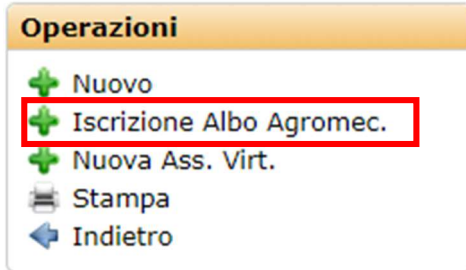

2. Nuova iscrizione all'albo Agromeccanici

È necessario allineare i dati aziendali.

Importati i dati aggiornati si procede a salvare la nuova domanda in fase di inserimento.

 Il sistema UMA proporrà una sezione precompilata dei dati già presenti nell'applicativo anagrafica dell'impresa, elenco relativo alle macchine ed attrezzi disponibili, elenco delle lavorazioni effettuate dall'impresa.

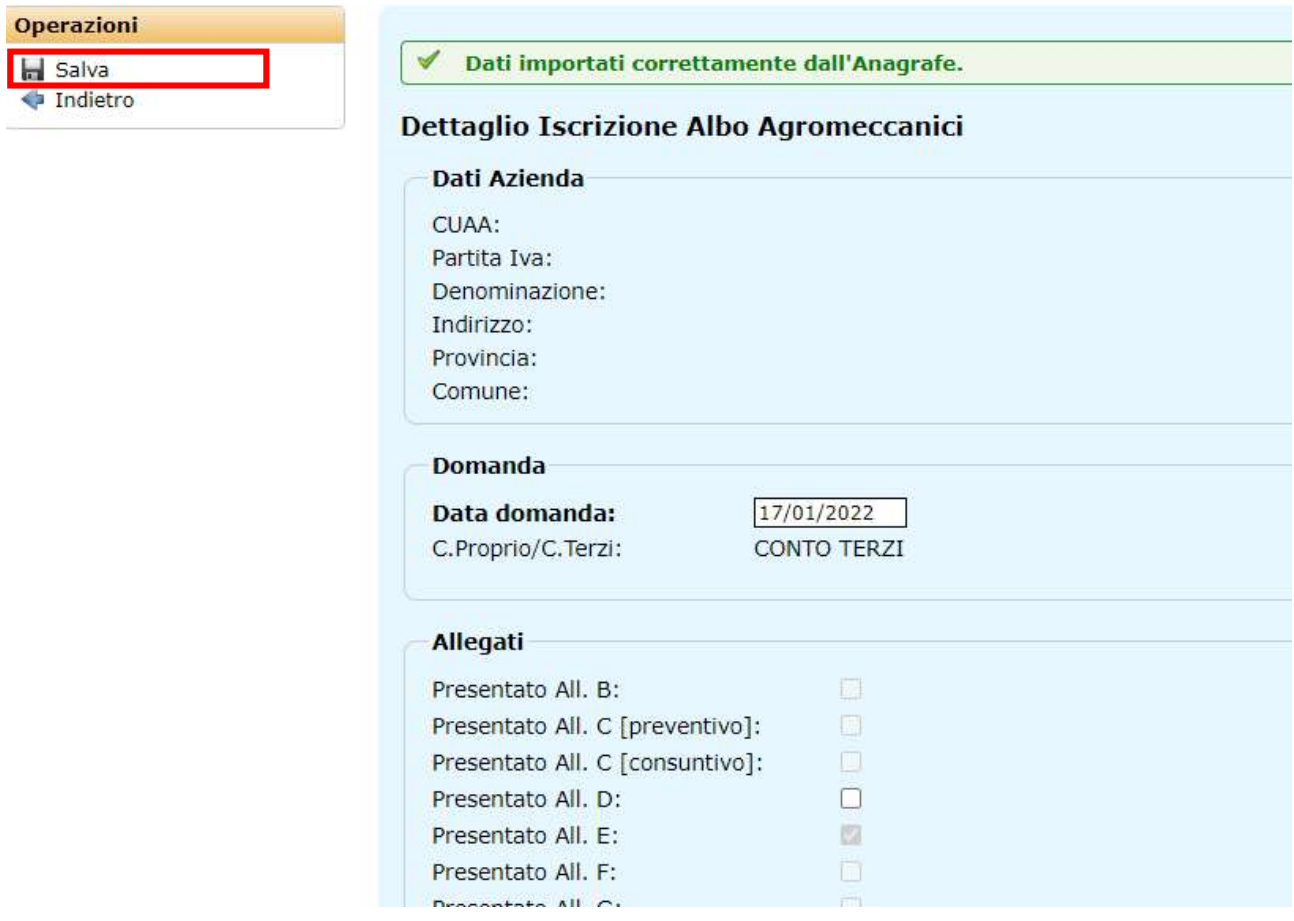

3. Salvare la nuova domanda in fase di inserimento

Nella schermata "Dettaglio Iscrizione Albo agromeccanici"

4. inserire i dati richiesti nella domanda

Se l'azienda è in possesso di certificazione ambientale spuntare la voce nella relativa sezione:

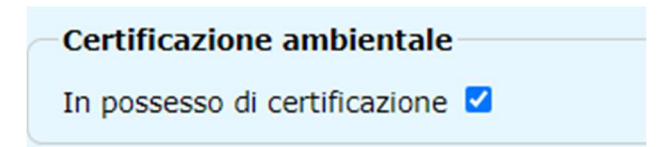

 Le produzioni, le lavorazioni straordinarie e l'allegato E relativo alle attrezzature sono importate dall'ultima domanda presentata e risultano non modificabili

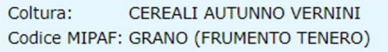

- ETTARI 140,00
	- Terreno Tenace [ 80%]
	- Terreno Medio Impasto [50%]
	- Terreno Declive (20%]
	- Trasferimenti Extra-Aziendali

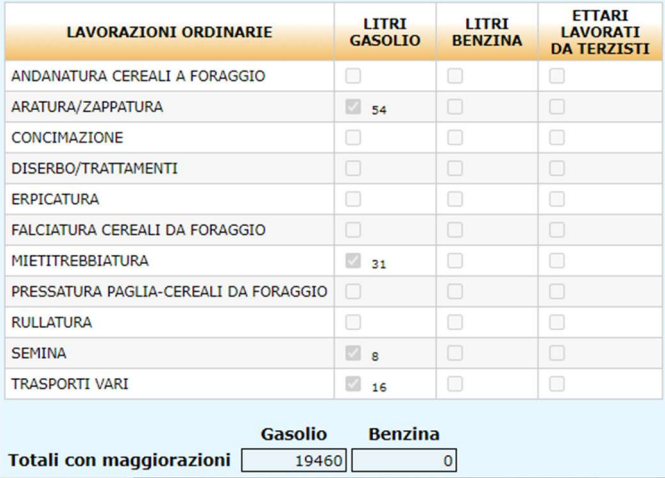

5. Produzioni importate da domanda precedente

| SEL.<br>SI/NO | <b>ATTREZZATURA</b>                          | <b>IMPIEGO</b><br><b>ENERGIA</b> | <b>AGEVOLAZIONI</b><br><b>CONCESSE</b><br>ELETTRICA AD ALTRO TITOLO |
|---------------|----------------------------------------------|----------------------------------|---------------------------------------------------------------------|
| П             | BOTTI PER STOCCAGGIO GASOLIO 1-5,000 LT      |                                  |                                                                     |
| 図             | BOTTI PER STOCCAGGIO GASOLIO 5.000-10.000 LT | $\Box$                           | П                                                                   |
|               | BOTTI PER STOCCAGGIO GASOLIO OLTRE 10.000 LT |                                  | m                                                                   |
| M             | <b>ARATRI</b>                                |                                  |                                                                     |
| M             | <b>BOTTE DISERBO</b>                         | □                                | n                                                                   |
| M             | <b>ERPICE</b>                                |                                  | m                                                                   |
| ø             | <b>FRESATRICE</b>                            |                                  | n                                                                   |
| $\Box$        | <b>RULLO</b>                                 | □                                | œ                                                                   |
| ø             | <b>SARCHIATORE</b>                           |                                  | M                                                                   |
| M             | <b>SEMINATRICE</b>                           |                                  | □                                                                   |
| 52            | <b>SPANDI CONCIME</b>                        | П                                | n                                                                   |
| M             | <b>ZAPPATRICE</b>                            |                                  |                                                                     |
| $\sqrt{2}$    | <b>ATOMIZZATORE</b>                          |                                  | m                                                                   |
|               | CANTIERI SEPARATI PER BIETOLE                |                                  |                                                                     |

6. Allegato E importato da domanda precedente

 Le macchine aziendali sono in sola lettura e sono quelle censite sul sistema UMA, nella sezione Macchine dell'azienda.

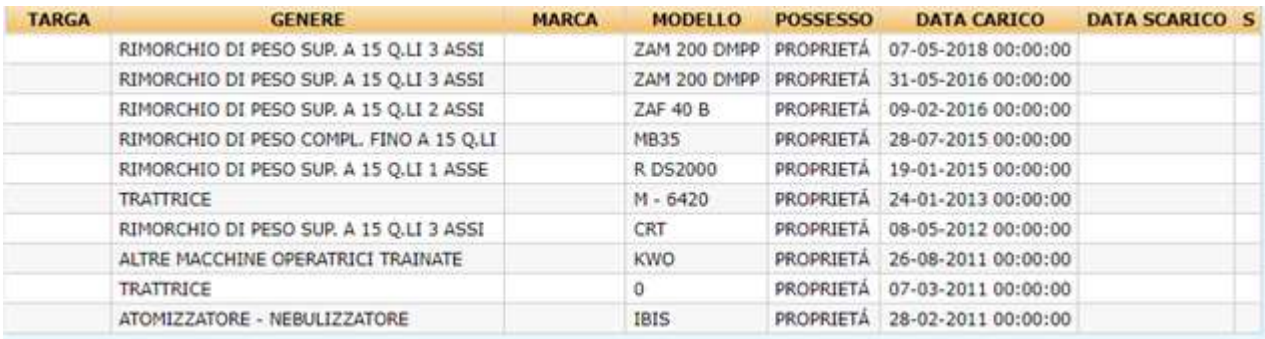

7. Macchine aziendali in sola visualizzazione

Svolti questi passi guidati della compilazione della domanda occorre entrare nella sezione carica allegati sono presenti il Modulo A ed il modulo BOLLO che dovranno essere scaricati sul proprio computer (cliccando la freccia blu di download), occorre quindi compilarli e firmarli, per poi scansionarli ed allegarli in PDF.

## **Carica Allegati**

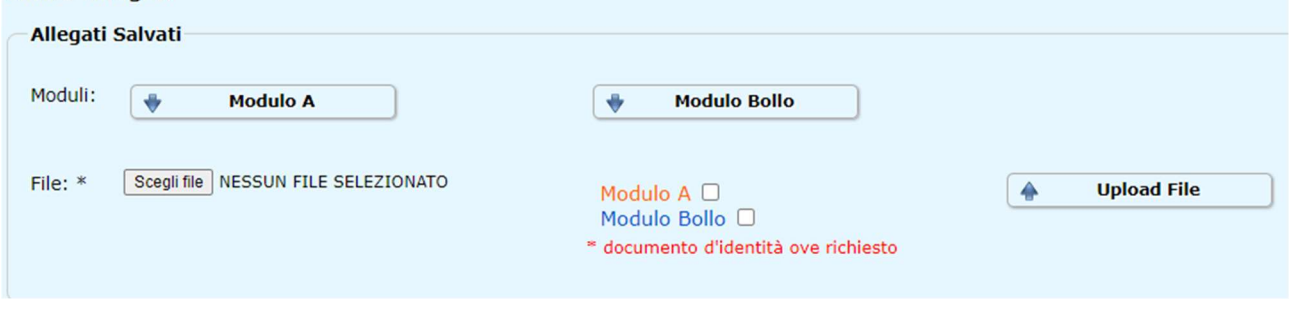

8. Carica allegati

Per caricare il file è necessario selezionare il file scansionato sul proprio computer mediante la funzione Scegli file e spuntare di quale modulo si tratta (modulo A, Modulo BOLLO) e cliccare su Upload File. Il sistema permette di caricare più file in PDF.

È obbligatorio prendere visione e accettare il consenso alla privacy. Si accetta spuntando l'opportuna casella evidenziata.

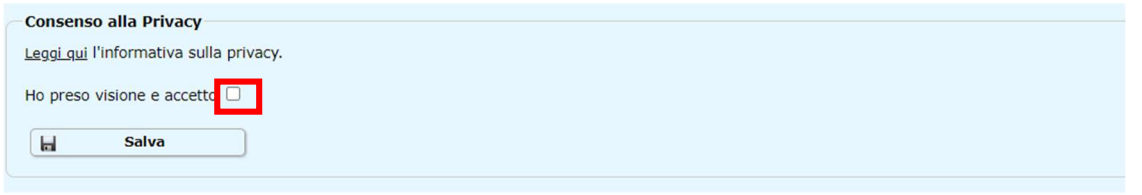

9. Consenso alla privacy

La schermata dopo aver caricato gli allegati e accettato la privacy si presenterà in questo modo.

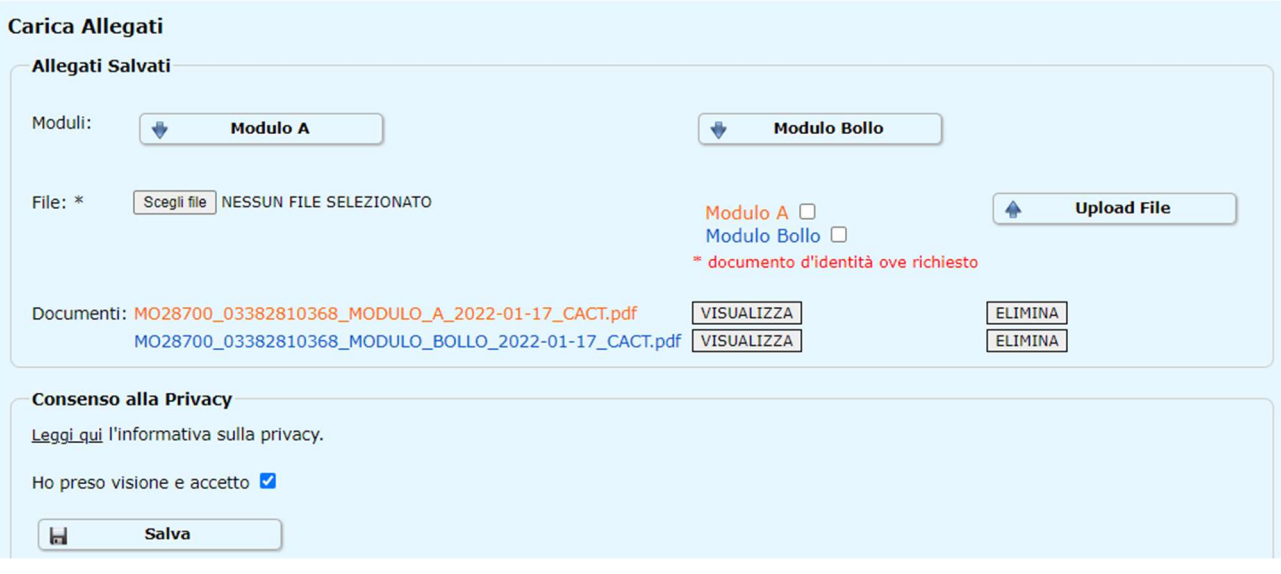

10. allegati caricati e consenso privacy fornito

Conclusi tutti i passaggi è possibile procedere a protocollare la domanda.

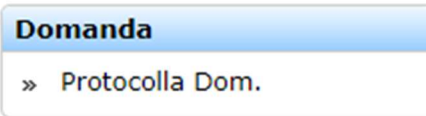

11. Protocolla domanda

Il sistema prende in carico la domanda.

.; **Protocollazione completata con successo.** 

12. Domanda protocollata con successo

A seguito della protocollazione verranno forniti gli estremi della protocollazione sul sistema regionale.

## Assistenza

Per ricevere assistenza [uma.coordinamento@regione.emilia-romagna.it](mailto:uma.coordinamento@regione.emilia-romagna.it)